- Typeset by GMNI & FoilTEX -

## ACCESO Y TRANSFERENCIA DE ARCHIVOS AL SERVIDOR: antares.udc.es

J. París, F. Navarrina, I. Colominas, H. Gómez, X. Nogueira, L. Ramírez, I. Couceiro

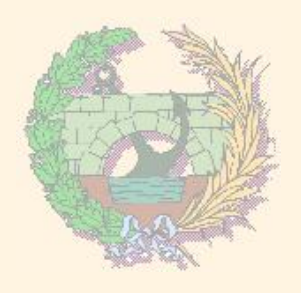

Departamento de Métodos Matemáticos y de Representación Escuela Técnica Superior de Ingenieros de Caminos, Canales y Puertos Universidade da Coruña

> GMNI - Grupo de Métodos Numéricos en Ingeniería http://caminos.udc.es/gmni

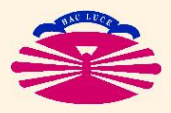

E.T.S.I. CAMINOS, CANALES Y PUERTOS—UNIVERSIDADE DA CORUÑA

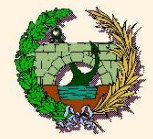

Acceso al servidor ANTARES desde un ordenador

1 ) WINDOWS, LINUX o MAC: Teclear en una terminal de comandos

"ssh -p 8080  $\it{nombre\_usuario}$ @antares.udc.es"

## NOTA IMPORTANTE:

El primer acceso a la cuenta de usuario debe hacerse por uno de estos métodos, porque para poder acceder será necesario cambiar la contraseña genérica de la cuenta.

Es posible que sea necesario activar la conexión por VPN para poder acceder al equipo.

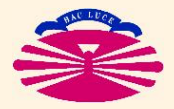

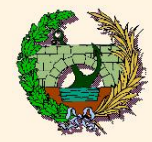

## 2) WINDOWS: Software putty.exe (gratuito y de libre distribución)

- I Se puede obtener tecleando su nombre en cualquier buscador de internet
- I No es necesario instalarlo. Se ejecuta directamente el archivo "putty.exe"

Procedimiento para conectarse:

- Ejecutar la aplicación "putty.exe"
- I Escribir en el campo "hostname" el nombre "antares.udc.es"
- Seleccionar el tipo de conexión a realizar: "ssh"
- Activar el puerto 8080 en vez del que viene por defecto.
- Pulsar el botón "Open"
- Escribir el nombre de usuario y la contraseña.

Es posible que sea necesario activar la conexión por VPN para poder acceder al equipo.

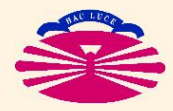

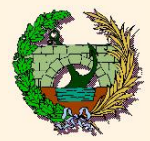

Transferencia de archivos desde otro ordenador (léase nota anterior)

1) SOFTWARE: FILEZILLA (gratuito y de libre distribución)

- Ejecutar la aplicación: FILEZILLA
- Completar los siguientes campos (parte superior de la ventana):

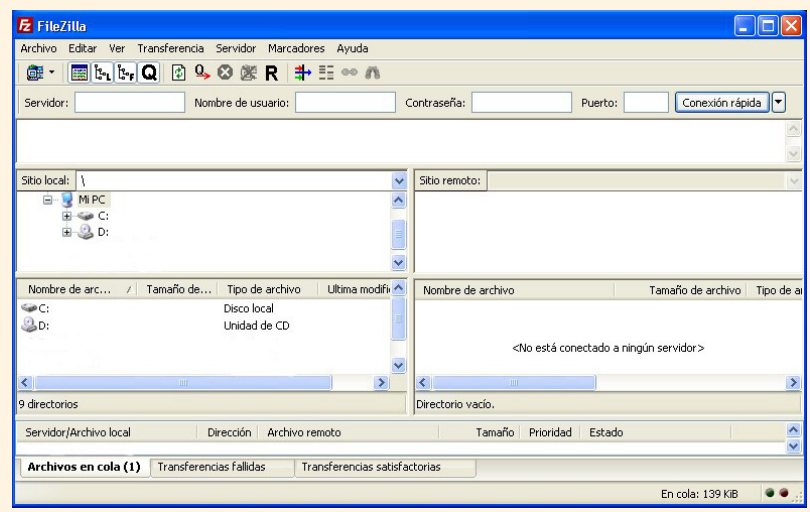

Servidor: sftp://antares.udc.es Nombre usuario: mnp 001 (p. ej.)<br>Contraseña: la que sea (p. ei Puerto:

la que sea (p. ej.)<br>8080

- Pulsar el botón Conexión rápida.
- En ordenadores de acceso público NO se debe guardar la contraseña
- · Es posible que sea necesario activar la conexión por VPN.

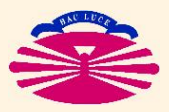

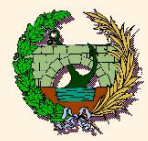

Una vez establecida la conexión:

 $\blacktriangleright$  La transferencia de archivos se realiza entre las dos ventanas inferiores arrastrando de una a otra y viceversa.

## **NOTA IMPORTANTE:**

Para que las copias sean en formato ASCII:

- Menú Editar/opciones
- · Menú izquierdo: transferencias/Tipos de archivo
- Seleccionar ASCII

Si no se selecciona ASCII los ficheros de código fuente pueden no funcionar

Los ficheros ejecutables que se pasen de un ordenador a otro, generalmente, no funcionarán

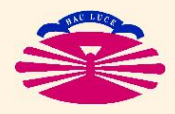